# 適用於CVE-2024-20356的思科安全終端私有雲韌 體升級

### 目錄

# 簡介

修正CVE-2024-20356需要更新思科安全終端私有雲裝置的CIMC韌體。本文描述私有雲UCS裝置的 韌體升級過程。

# 必要條件

- 具有私有雲3.9.x版或更高版本的安全終端私有雲UCS裝置。
- 訪問私有雲UCS裝置CIMC Web UI(包括訪問基於網路的KVM)。

# **所需停機時間**

完成韌體升級大約需要40分鐘。在此期間,思科安全終端功能將不可用。

韌體升級完成後,將重新啟動UCS裝置。這可能需要再花10分鐘。

總停機時間約為50分鐘。

## 韌體升級步驟

### 代理或連線模式

- 1. 在裝置命令列上運行以下命令 (透過SSH或CIMC KVM): yum install -y ucs-firmware
- 2. 在Web瀏覽器中,登入裝置的CIMC Web UI並打開KVM控制檯。
- 3. 使用(從SSH或CIMC KVM控制檯)重新啟動裝置:amp-ctl reboot
- 4. 在CIMC KVM控制檯中,等待裝置重新啟動。在引導載入程式選單中,將顯示新的「UCS裝 置韌體更新」選單項(參見以下螢幕截圖)。
- 5. 引導載入程式將等待幾秒鐘,然後啟動正常裝置。使用向下箭頭選擇「UCS Appliance Firmware Update」並按Enter。
- 6. 裝置將引導至韌體更新程式,更新韌體並重新啟動裝置。
- 7. 在此過程中,CIMC可能會將您註銷。

CentOS Linux (3.10.0-1160.108.1.el7.x86\_64) 7 (Core) Cisco AMP Private Cloud Recovery UCS Appliance Firmware Update

Use the  $\blacktriangle$  and  $\nabla$  keys to change the selection. Press 'e' to edit the selected item, or 'c' for a command prompt.

# 氣隙模式

- 1. 使用amp-sync建立新的更新ISO。
- 2. 安裝更新ISO作為一般裝置更新。
- 3. 在裝置命令列上運行以下命令 (透過SSH或CIMC KVM): yum install -y ucs-firmware
- 4. 在Web瀏覽器中,登入裝置的CIMC Web UI並打開KVM控制檯。
- 5. 使用(從SSH或CIMC KVM控制檯)重新啟動裝置:amp-ctl reboot
- 6. 在CIMC KVM控制檯中,等待裝置重新啟動。在引導載入程式選單中,將顯示新的「UCS裝 置韌體更新」選單項(參見上面的螢幕截圖)。
- 7. 引導載入程式將等待幾秒鐘,然後啟動正常裝置。使用向下箭頭選擇「UCS Appliance Firmware Update」並按Enter。
- 8. 裝置將引導至韌體更新程式,更新韌體並重新啟動裝置。
- 9. 在此過程中,CIMC可能會將您註銷。

# 驗證步驟

- 1. 在CIMC Web UI中,轉至選單:Admin -> Firmware Management(參見以下示例螢幕截圖 )。
- 2. BMC版本應為4.3(2.240009)。

#### Firmware Management

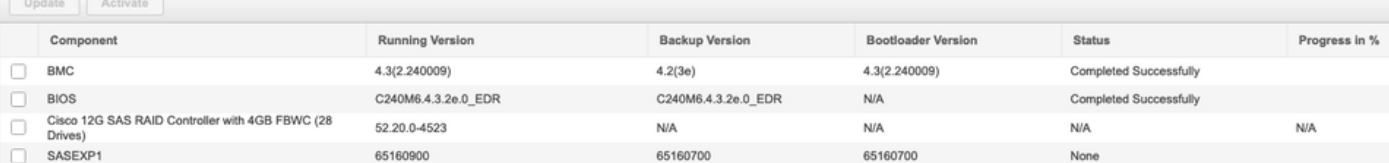

#### 關於此翻譯

思科已使用電腦和人工技術翻譯本文件,讓全世界的使用者能夠以自己的語言理解支援內容。請注 意,即使是最佳機器翻譯,也不如專業譯者翻譯的內容準確。Cisco Systems, Inc. 對這些翻譯的準 確度概不負責,並建議一律查看原始英文文件(提供連結)。